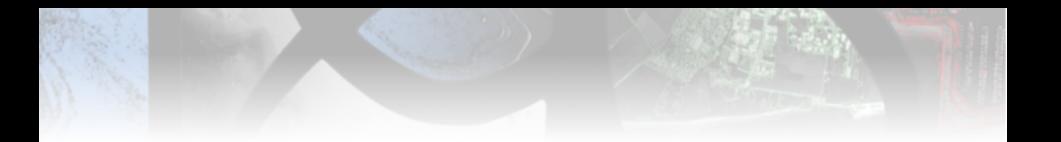

# Formation à l'Orfeo ToolBox: Introduction des Travaux Pratiques

Manuel Grizonnet (CNES), Julien Michel (CNES), Victor Poughon (CNES)

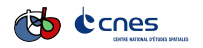

2016

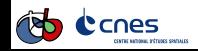

Slides formation OTB 2016 2016 1/67

# Objectifs de la formation

### <span id="page-1-0"></span>**Objectifs**

Présenter l'OTB et mettre en oeuvre les outils disponibles dans les OTB applications pour l'exploitation, la manipulation des images de télédection

# Capacités acquises en fin de formation

Mise en œuvre de chaine de traitements d'images en utilisant les applications OTB, incluant entre autre :

- $\blacktriangleright$  Extraction de primitives
- $\blacktriangleright$  Calibration
- $\blacktriangleright$  Classification
- $\blacktriangleright$  Segmentation
- $\blacktriangleright$  Traitements basiques radar

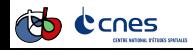

# Contenu du kit de formation

#### <span id="page-2-0"></span>Répertoire Data

- $\triangleright$  Contient les données nécessaires à chaque TP, dans des sous-répertoire séparés
- ► Le sous-répertoire nécessaire est indiqué au début de l'énoncé du TP

#### Répertoire Documentation

- Software Guide Guide de l'API C++ (contient également des descriptions algorithmiques)
	- CookBook Guide pour les nons dévelopeurs (contient l'API complète des applications)
- QGIS User Guide Manuel d'utilisation de QGIS

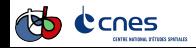

# Contenu du kit de formation

#### <span id="page-3-0"></span>Répertoire Guide

- $\blacktriangleright$  Guide de TP
- **•** Planches (cette présentation)
- $\blacktriangleright$  Guide d'installation
- ▶ Questionnaire d'évaluation
- $\triangleright$  Solutions (distribuées à la fin)

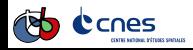

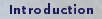

# Origine des données

- <span id="page-4-0"></span>LandSat-8 plusieurs dates concaténées, dénuagés (gap-filling) avec des données terrains de référence au format ESRI Shapefile (pour le TP classification),
	- Pléiades image PHR Bundle PRIMARY Niveau 1A issue de la RTU sur le site OSR MiPy, acquise en novembre 2013 (©CNES (2013), distribution Airbus DS/ Spot Image),
- Sentinel-1 Produit SLC (complexe) SM (strip Map, les plus résolues), bi-polarisation (HH et HV) sur le sud du lac Constance (Allemagne).

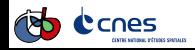

## Accès aux données

- <span id="page-5-0"></span>LandSat-8 produit de niveau 2A disponible sur le site THEIA [\(https://www.theia-land.fr/\)](https://www.theia-land.fr/)
	- Pléiades accès privilégié UIA (institutionnels français) : <http://professionnels.ign.fr/images-pleiades>
- Sentinel-1 Données gratuites disponible sur ESA Hub[\(https://scihub.copernicus.eu/\)](https://scihub.copernicus.eu/) ou sur le site CNES PEPS[\(https://peps.cnes.fr\)](https://peps.cnes.fr)

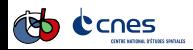

[Introduction](#page-6-0)

# Informations pratiques

#### <span id="page-6-0"></span>Repas

Code Wi

Autre ?

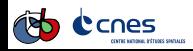

### Sommaire

#### <span id="page-7-0"></span>**1** [Introduction](#page-1-0)

#### 2 [TP1 : Généralités](#page-7-0)

#### [Utiliser Monteverdi et QGIS](#page-7-0)

[Le mécanisme des applications Orfeo ToolBox](#page-18-0) [Les mécanismes internes de l'Orfeo ToolBox](#page-27-0)

#### 3 [TP2 : Imagerie THR optique, des pré-traitements au SIG](#page-35-0)

- **4 TP3** : Classification supervisée pour les séries multi-t
- **6** [TP4 : Traitements SAR pour l'imagerie Sentinel 1](#page-57-0)

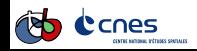

# Objectifs et Données

### <span id="page-8-0"></span>**Objectifs**

- **Savoir visualiser une image et régler son rendu dans Monteverdi,**
- **> Savoir visualiser une pile de données dans Monteverdi,**
- $\triangleright$  Savoir visualiser une image et régler son rendu dans QGIS,
- ▶ Savoir visualiser une données vecteur dans QGIS,
- Savoir visualiser une pile de données dans QGIS,
- $\triangleright$  Échanger des trucs et astuces.

### Données

Les données utilisées se trouvent dans les répertoires suivant :

- $\triangleright$  Data/preprocessing (extrait Pléiades)
- ▶ Data/classification/Extract16bits/ (séries temporelle LandSat8)
- $\triangleright$  Data/classification/training/ (fichier vecteur shp)

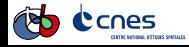

<span id="page-9-0"></span>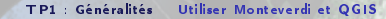

### Déroulement

- **1** Visualiser une image dans Monteverdi
- <sup>2</sup> Visualiser une pile d'images dans Monteverdi
- <sup>3</sup> Visualiser une image dans QGIS
- **4** Visualiser une données vecteur dans QGIS

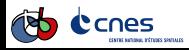

## Introduction

- <span id="page-10-0"></span>**> Plusieurs logiciels qui partagent des fonctionnalités communes**
- ▶ Mais des philosophies parfois différentes (Monteverdi orienté et centré "Image", QGIS plateforme SIG)
- **> Plusieurs façon de faire la même opération dans ces logiciels**

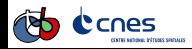

# Monteverdi

- <span id="page-11-0"></span> $\triangleright$  A l'origine c'est un outil simple de démonstration du potentiel de la librairie OTB
- ▶ Devenu un outil intégré de visualisation qui embarque toutes les OTB-Applications
- $\blacktriangleright$  Interface graphique qui utilise la bibliothèque Qt
- $\blacktriangleright$  le moteur de rendu utilise la librairie Ice (OpenGL+OTB)
- $\triangleright$  Effets tirant partie des capacités des cartes graphiques actuelles (shader) pour effectuer des rendus à la volée (contraste local, transparence, gradient...)

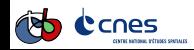

### Monteverdi

#### <span id="page-12-0"></span> $A \cup B \cup C$ Navigateur de base de données B R | Image view (Ice) | @ Images Concatenation | 30 Cuicklook view (ice) Nom v Datasets \* Temporary IMG PHR1A PMS 20120... IMG PHR1A P 20121105... ExtractROI saint paul roll MeanShiftSmoothing\_sai... Meanshiftsmoothing foo. Histogramme LSMSSegmentation saint. LSMSSmallRegionsMergin. 9 73 RVB : MeanShiftSmoothing\_618. ExtractROI\_ventarron HaralickTextureExtraction IMG PHR18 PMS 201304... Applications OTB 88 \* Applications OTB **v** calibration 200 400 600 800 1000 Coptical calibration Description pixel Histogramme SAR Radiometric cal.. \* & Concetenation Réglage de la dynamique **O** Images Concatenation \* Conversion No data: 8 0 <sup>®</sup> Image Conversion <sup>®</sup> Multi Resolution Pyr.. The Image resampling w... Comma: \* & Coordinates Cartographic to geo... Bas Haut D Obtain UTM Zone Fr... IV: 183.218 1048.03 min/Max <sup>®</sup> Pixel Value · Vector Data reproje... @ Q: 2.001 ( 2.001 ( 2% \* C Dimensionality Reducti... @ Dimensionality redu... Bas Haut D v. **O** Vertex Component... IV: 359.511 1013.58 min/Max \* de Edge · Edge Feature Extrac..  $\hat{m}$  Q: 2.00%  $\begin{bmatrix} 2.008 & 2.009 & 2 & 296 \end{bmatrix}$ \* @ Export <sup>®</sup> Image to KMZ Export **B** Bas Haut **P** \* **&** Feature Extraction IV: 471.562 983.705 min/Max @ Binary Morphologic. Compute Polyline F...  $\bullet$  Q: 2.00%; 2.00%; 2% Fuzzy Model estima. Choix des ca... Réglage de la dynam. Propriétés du dat... Applications.. Position 23548, 11595 Radiometry: [384 485 579] Niveau de zoom  $1:8$

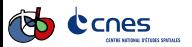

# Monteverdi

- <span id="page-13-0"></span>▶ Fenêtre principale découpée en plusieurs parties :
	- Main menu (ouvrir image, fermer, préférences...)
	- $\blacktriangleright$  Top toolbar (raccourcis)
	- $\blacktriangleright$  Image displaying (vue principale)
	- $\blacktriangleright$  Right side dock (composition colorée, quicklook...)
	- $\triangleright$  Stack layer (pile d'images)
	- ▶ [Voir A brief tour of Monteverdi](https://www.orfeo-toolbox.org/CookBook/CookBookch2.html##x19-180002)

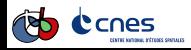

# Quantum GIS

- <span id="page-14-0"></span> $\rightarrow$  système d'information géographique (SIG) : système d'information capable d'organiser et de présenter des données alphanumériques spatialement référencées
- ► Les principales fonctionnalités d'un SIG sont les suivantes :
	- $\triangleright$  Affichage ou production de cartes
	- **EX Acquisition des données**
	- **Analyse des données pour créer une nouvelle information**
	- Abstraction ou représentation des éléments choisis
	- $\blacktriangleright$  Archivage
- $\triangleright$  Beaucoup de support de formation, tutoriels disponibles (par exemple en français : Intro ENTE Aix - ENS - Licence ouverte)

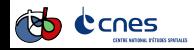

# <span id="page-15-0"></span>Quantum GIS processing (a partir de la version 2.0)

- ▶ Plateforme de traitements permettant d'intéragir avec GRASS, SAGA-GIS, R et l'OTB !
- $\triangleright$  Historique : intégration dans QGIS du projet sextante (développée par Victor Olaya)
- $\triangleright$  Accès à toutes les applications OTB (certaines sont repackagées avec une interface simpliée)
- $\triangleright$  [Voir QGIS processing documentation](https://docs.qgis.org/2.6/en/docs/user_manual/processing/index.html)

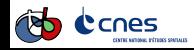

### Quantum GIS

<span id="page-16-0"></span>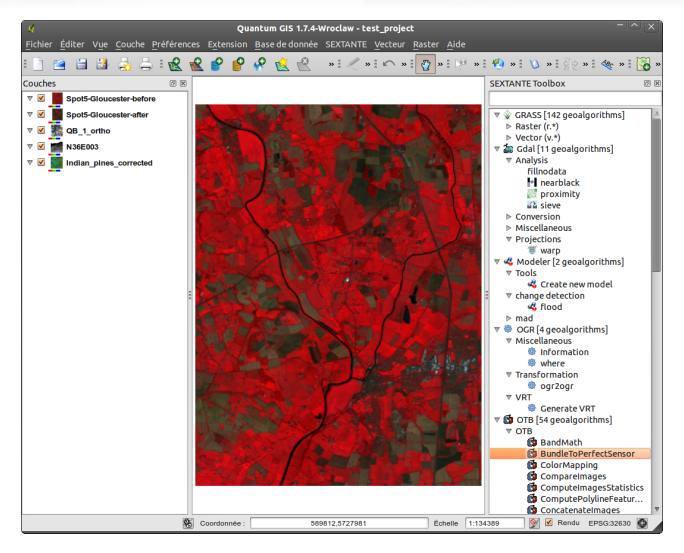

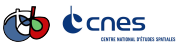

# Principe

- <span id="page-17-0"></span>▶ Découverte du jeu de données et des logiciels
- Monteverdi :
	- **EXA** Savoir visualiser une image et régler son rendu
	- **E** Savoir visualiser une pile de données
	- Explorer les "Effets" disponible
- $\triangleright$  QGIS :
	- **EXA** Savoir visualiser une image et régler son rendu
	- **E** Savoir visualiser une données vecteur
	- **E** Savoir visualiser une pile de données
- $\triangleright$  Travail 15 minutes en binome et en aveugle
- $\blacktriangleright$  Tour de table (30 à 45 minutes), chaque binome passe devant les autres et propose une astuce ou pose une question

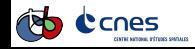

### Sommaire

#### <span id="page-18-0"></span>**1** [Introduction](#page-1-0)

### 2 [TP1 : Généralités](#page-7-0)

[Utiliser Monteverdi et QGIS](#page-7-0)

[Le mécanisme des applications Orfeo ToolBox](#page-18-0)

[Les mécanismes internes de l'Orfeo ToolBox](#page-27-0)

3 [TP2 : Imagerie THR optique, des pré-traitements au SIG](#page-35-0)

**4 TP3** : Classification supervisée pour les séries multi-t

**6** [TP4 : Traitements SAR pour l'imagerie Sentinel 1](#page-57-0)

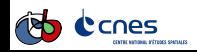

# Objectifs et données

### <span id="page-19-0"></span>**Objectifs**

- $\triangleright$  Savoir rechercher une application dans la liste des applications disponibles
- **>** Savoir paramétrer une application
- $\blacktriangleright$  Savoir trouver la documentation d'une application
- $\blacktriangleright$  Savoir utiliser plusieurs applications classiques

#### Données

Les données se trouvent dans le répertoire Data/stegano/.

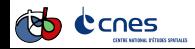

<span id="page-20-0"></span>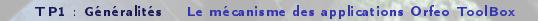

### Déroulement

Le TP consiste à décoder successivement 6 messages encodés par stéganographie dans les images, en utilisant les applications OTB.

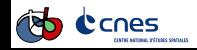

# <span id="page-21-0"></span>Rapide intro aux OTB-Applications

- ▶ Orfeo ToolBox est une bibliothèque offrant des fonctionnalités de télédétection
- $\triangleright$  Souvent nécessaire de combinant plusieurs fonctions (filtres) OTB dans une chaîne de traitements
- ► Besoin interface de plus haut niveau (paramètres, les données d'entrée et de sortie, les logs.
- ► Chaque application correspond à une fonctionnalité de "haut niveau" (segmentation, orthorectification, segmentation, calculatrice sur les bandes.)
- $\triangleright$  Correspond à une classe C++ (otb : :Application) → librairie
- $\blacktriangleright$  Mécanisme de plugin
- ▶ Possibilité de développer et distribuer ces applications homemade

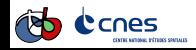

# <span id="page-22-0"></span>Rapide intro aux OTB-Applications

- $\triangleright$  En ligne de commande  $\rightarrow$  otbcli Orthorectification
- Dans une interface graphique  $\rightarrow$  otbgui Orthorectification
- $\blacktriangleright$  En Python :

import otbApplication

orth=otb.Registry.CreateApplication("OrthoRectification")

- ▶ Intégré dans QGIS → Menu processing
- **E** Intégré dans Monteverdi

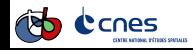

[TP1 : Généralités](#page-23-0) [Le mécanisme des applications Orfeo ToolBox](#page-23-0)

# GUI

<span id="page-23-0"></span>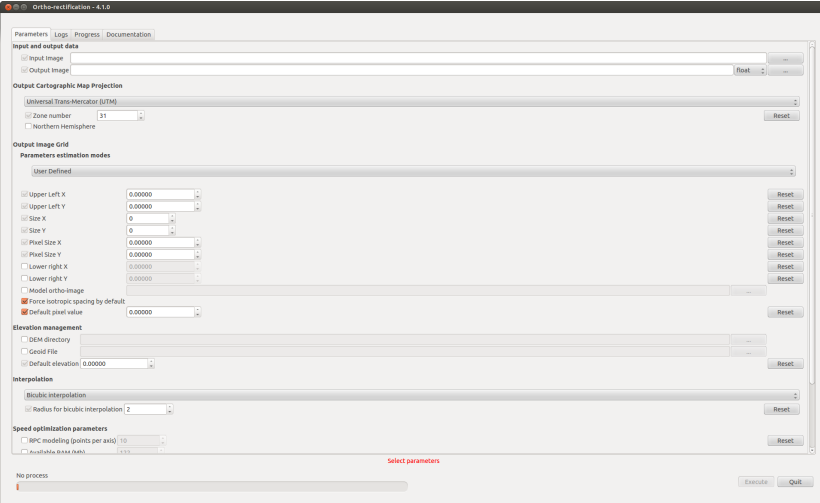

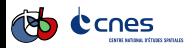

# Paramétrage

- <span id="page-24-0"></span>Afficher l'aide de l'application d'OrthoRectification (bon exemple)
- $\blacktriangleright$  Notion de groupe de paramètres
- ▶ Notion de paramètre obligatoire
- ► Dépendance entre paramètre (dynamique)
- ► Valeur par défaut
- $\blacktriangleright$  Type des images en sortie (par défaut flottant)

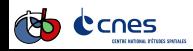

# Autre Exemple : BandMath

- <span id="page-25-0"></span> $\blacktriangleright$  Calculatrice raster
- $\blacktriangleright$  Utilise la librairie MuParser
- $\triangleright$  Prend en entrée une liste d'images (paramètre -il)
- $\triangleright$  Codage des expressions mathématiques :
	- $\blacktriangleright$  imXbY :
		- $\triangleright$  X : numéro de l'image dans la liste (de 1 à N)
		- $\blacktriangleright$  Y : numéro de la bande dans l'image X (de 1 à N)
	- ► [Liste des opérateurs mathématiques disponibles](http://muparser.beltoforion.de/mup_features.html)
- $\blacktriangleright$  Exemples :
	- $\rightarrow$  \*-exp "(im1b4 im1b1) / (im1b4 im1b1))"
	- $\triangleright$  \*-exp "acos((123\*im1b1+265\*im1b2+652\*im1b3) / (sqrt(123\*123+265\*265+652\*652)
		- \*sqrt(im1b1\*im1b1+im1b2\*im1b2+im1b3\*im1b3)))"
	- $*$  \* exp "im1b1 > 0.5 ? 255 : 0"\*

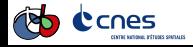

### Liens utiles

- <span id="page-26-0"></span> $\blacktriangleright$  [Introduction aux OTB applications](https://www.orfeo-toolbox.org/CookBook/CookBookse1.html##x7-60001.1)
- ▶ [Documentation de référence des applications](https://www.orfeo-toolbox.org//Applications/)
- $\triangleright$  [Exemples utilisation des OTB applications](https://www.orfeo-toolbox.org/CookBook/CookBookch3.html##x38-370003)
- $\triangleright$  [QGIS processing](http://docs.qgis.org/2.8/en/docs/user_manual/processing/index.html)
- Aide d'une application : otbcli  $XXX$ -help

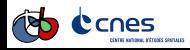

### Sommaire

#### <span id="page-27-0"></span>**1** [Introduction](#page-1-0)

#### 2 [TP1 : Généralités](#page-7-0)

[Utiliser Monteverdi et QGIS](#page-7-0) [Le mécanisme des applications Orfeo ToolBox](#page-18-0) [Les mécanismes internes de l'Orfeo ToolBox](#page-27-0)

#### 3 [TP2 : Imagerie THR optique, des pré-traitements au SIG](#page-35-0)

- **4 TP3** : Classification supervisée pour les séries multi-t
- **6** [TP4 : Traitements SAR pour l'imagerie Sentinel 1](#page-57-0)

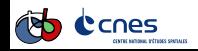

# Objectifs et données

### <span id="page-28-0"></span>**Objectifs**

- ► Comprendre les mécanismes transparents de l'Orfeo ToolBox
- ► Savoir influencer la manière dont l'Orfeo ToolBox exécute un traitement
- $\blacktriangleright$  Savoir ou trouver des informations complémentaires

#### Données

Les données se trouvent dans le répertoire Data/internals/.

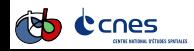

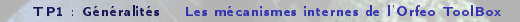

### Déroulement

#### <span id="page-29-0"></span>Le déroulement du TP est le suivant :

- **1** Encodage des images
- **2** Fichiers geom
- **8** Noms de fichiers étendus
- **4** Streaming
- **6** Multi-threading

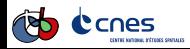

### Encodage des images

<span id="page-30-0"></span>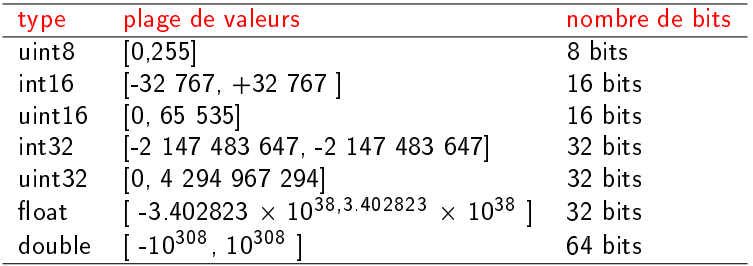

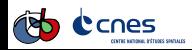

### Fichiers geom

```
[...]
samp_num_coeff_15: -8.69402623737171e-06
samp_num_coeff_16: -2.52010136133467e-09
samp_num_coeff_17: -5.70277370040739e-07
samp_num_coeff_18: -2.67844954240191e-07
samp_num_coeff_19: -7.80920276666093e-09
samp_off: 19999
samp_scale: 19999.5
sensor: PHR 1A
[\ldots]support_data.image_date: 2012-11-15T11:05:04.4Z
support_data.image_id: 602631101-001
support_data.image_size: 38187 38890
support_data.instrument: PHR
support_data.instrument_index: 1A
support_data.line_period: 0.0735
[...]
   Lcnes
```
# Noms de fichiers étendus

<span id="page-32-0"></span>Syntaxe comprise par tout code OTB lisant ou écrivant des images

"myImage.tif?&geom=mygeom.geom" "myImage.tif?&gdal:co:TILED=yes&streaming:type=none"

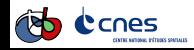

# <span id="page-33-0"></span>Streaming et multi-threading (1/2)

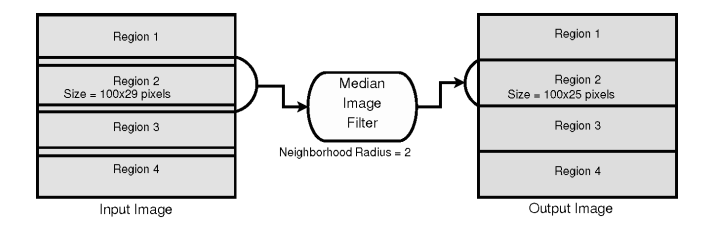

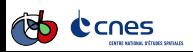

# <span id="page-34-0"></span>Streaming et multi-threading (2/2)

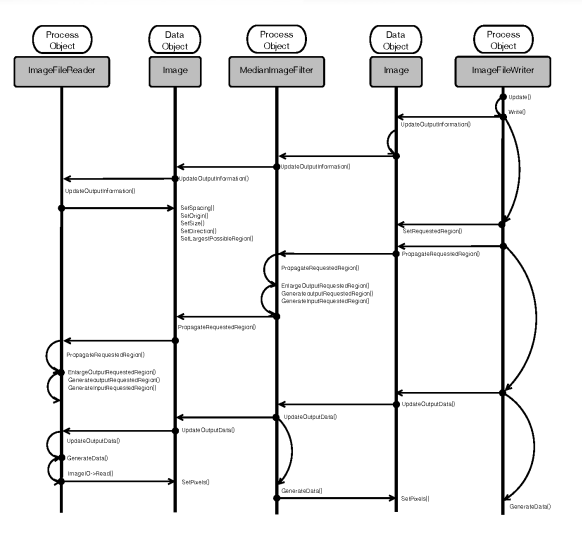

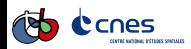

### Sommaire

#### <span id="page-35-0"></span>**1** [Introduction](#page-1-0)

#### 2 [TP1 : Généralités](#page-7-0)

#### 3 [TP2 : Imagerie THR optique, des pré-traitements au SIG](#page-35-0) [Pré-traitements de l'imagerie THR optique](#page-35-0) [Segmentation et export vers un SIG](#page-41-0)

#### **4 TP3 : Classification supervisée pour les séries multi-t**

#### **6** [TP4 : Traitements SAR pour l'imagerie Sentinel 1](#page-57-0)

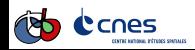

# Objectifs et Données

### <span id="page-36-0"></span>**Objectifs**

- **>** Savoir réaliser une calibration optique
- $\triangleright$  Savoir réaliser une fusion (pan-sharpening)
- $\triangleright$  Savoir réaliser une ortho-rectification

#### Données

Les données se trouvent dans le répertoire Data/preprocessing/. Les sous-répertoires SRTM et Geoid sont également utilisés.

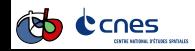

<span id="page-37-0"></span>[TP2 : Imagerie THR optique, des pré-traitements au SIG](#page-37-0) [Pré-traitements de l'imagerie THR optique](#page-37-0)

### Déroulement

#### Le déroulement du TP est le suivant :

- **1** Corrections atmosphériques
- **2** Fusion P+XS
- **3** Ortho-rectification

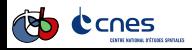

## Calibration radiométrique

#### <span id="page-38-0"></span>Correction atmosphérique

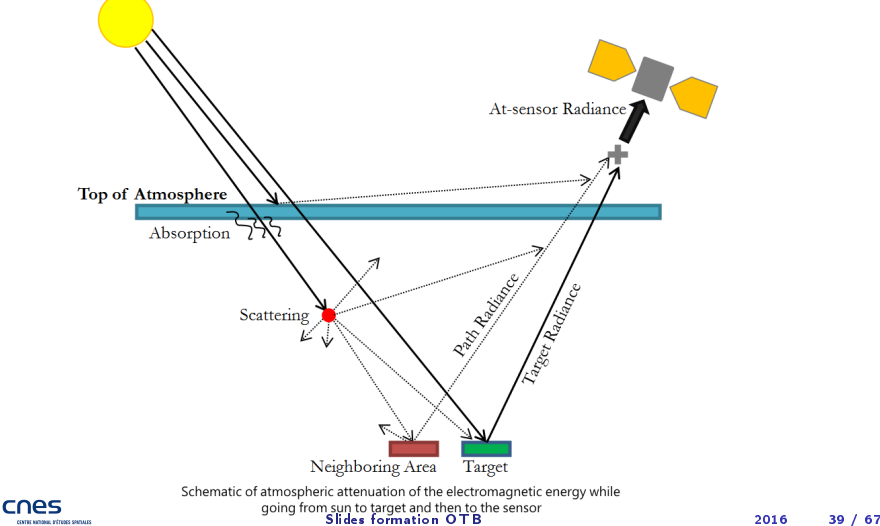

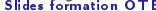

# Fusion (pan-sharpening)

### <span id="page-39-0"></span>Pourquoi le pansharpening ?

- $\triangleright$  La plupart des capteurs THR sont constitués de deux voix :
	- ▶ Une voie panchromatique (une bande spectrale large) très résolue
	- ▶ Une voie multi-spectrale (plusieurs bandes spectrales plus étroites) moins résolue (habituellement 4 fois moins)
- $\triangleright$  Pansharpening  $=$  image de synthèse avec la résolution du panchro et la couleur du multi-spectral

### Principe :

- **1** Superposition fine des voies P et XS
- **2** Application d'un algorithme de fusion

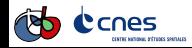

<span id="page-40-0"></span>[TP2 : Imagerie THR optique, des pré-traitements au SIG](#page-40-0) [Pré-traitements de l'imagerie THR optique](#page-40-0)

### Orthorectification

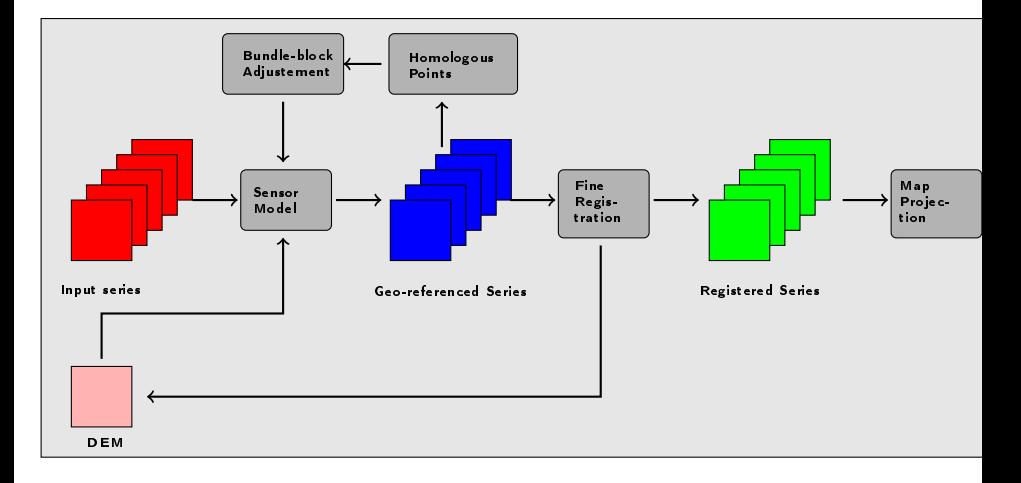

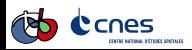

### Sommaire

#### <span id="page-41-0"></span>**1** [Introduction](#page-1-0)

#### 2 [TP1 : Généralités](#page-7-0)

#### 3 [TP2 : Imagerie THR optique, des pré-traitements au SIG](#page-35-0) [Pré-traitements de l'imagerie THR optique](#page-35-0) [Segmentation et export vers un SIG](#page-41-0)

#### **4 TP3** : Classification supervisée pour les séries multi-t

#### **6** [TP4 : Traitements SAR pour l'imagerie Sentinel 1](#page-57-0)

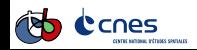

# Objectifs et Données

### <span id="page-42-0"></span>**Objectifs**

- ▶ Connaître les étapes pour réaliser une segmentation
- **>** Savoir optimiser les paramètres de la segmentation
- $\triangleright$  Savoir exporter la segmentation vers un logiciel SIG

#### Données

Les données pour cet exercice se trouvent dans le répertoire Data/segmentation.

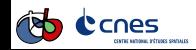

### Déroulement

<span id="page-43-0"></span>Le déroulement du TP est le suivant :

- **1** Lissage de l'image par l'algorithme MeanShift
- <sup>2</sup> Segmentation
- **3** Traitement des petites régions
- **4** Vectorisation
- **6** Filtrage des polygones dans QGIS

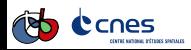

# <span id="page-44-0"></span>Algorithme MeanShift (1/4)

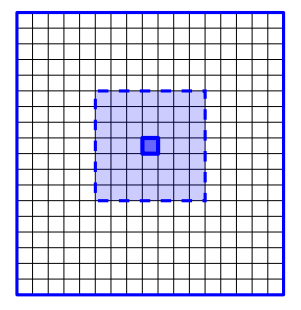

Recherche dans la fenêtre des pixels proches spectralement

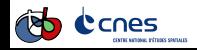

Slides formation OTB 2016 2016 45 / 67

# <span id="page-45-0"></span>Algorithme MeanShift (2/4)

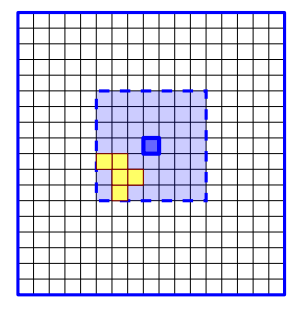

Moyennes spatiale et spectrale des pixels localisés dans la fenêtre

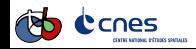

Slides formation OTB 2016 2016 46 / 67

# <span id="page-46-0"></span>Algorithme MeanShift (3/4)

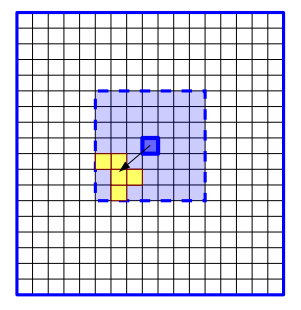

Déplacement du pixel vers le barycentre et affectation de la moyenne spectrale

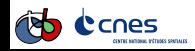

# <span id="page-47-0"></span>Algorithme MeanShift (4/4)

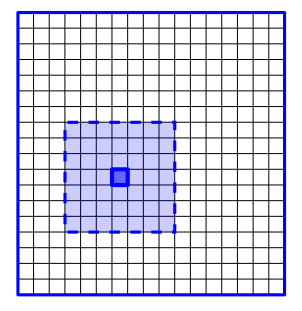

Retour à l'étape 1 jusqu'à convergence

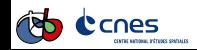

Slides formation OTB 2016 2016 48 / 67

<span id="page-48-0"></span>TP3 : Classification supervisée pour les séries multi-t Classification supervisée pour les séries multi-temporelles

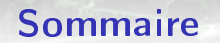

#### **1** [Introduction](#page-1-0)

- 2 [TP1 : Généralités](#page-7-0)
- 3 [TP2 : Imagerie THR optique, des pré-traitements au SIG](#page-35-0)
- **4 TP3 : Classification supervisée pour les séries multi-t** Classification supervisée pour les séries multi-temporelles
- **6** [TP4 : Traitements SAR pour l'imagerie Sentinel 1](#page-57-0)

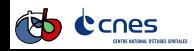

# Objectifs et Données

### <span id="page-49-0"></span>**Objectifs**

Les objectifs sont les suivants :

- ► Connaître les différentes applications constituant la procédure de classification supervisée
- ▶ Utiliser différents algorithmes pour l'apprentissage
- $\triangleright$  Savoir mesurer les performances de la classification
- $\triangleright$  Connaître les post-traitements applicables à une classification

#### Données

Les données sont disponibles dans le répertoire Data/classification, avec les sous-répertoires suivants :

- Extract16bits contient la série multi-temporelle LandSat8,
- $\triangleright$  training contient la donnée d'apprentissage au format shp,
- $\triangleright$  testing contient la donnée de validation au format shp.

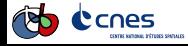

<span id="page-50-0"></span>TP3 : Classification supervisée pour les séries multi-t Classification supervisée pour les séries multi-temporelles

### Déroulement

les étapes de l'exercice sont les suivantes :

- **1** Introduction aux données landsat8
- **2** Classification mono-date
- **8** Classification multi-date
- **4** Classification avec profil de NDVI
- **6** Post-traitements de la classification

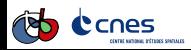

# <span id="page-51-0"></span>Présentation des données LandSat8

#### Résolution spatiale : 30 mètres

#### **Dates**

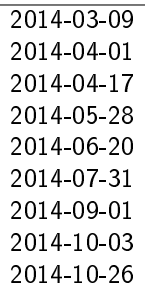

#### Bandes

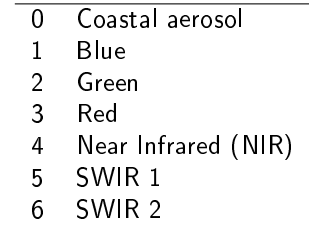

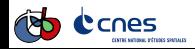

# <span id="page-52-0"></span>Présentation des données de référence

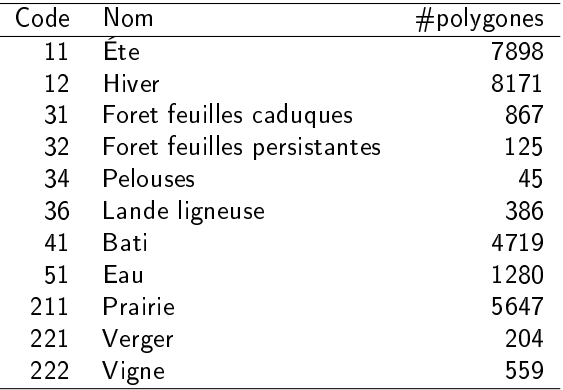

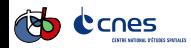

### **Classification supervisée**

<span id="page-53-0"></span>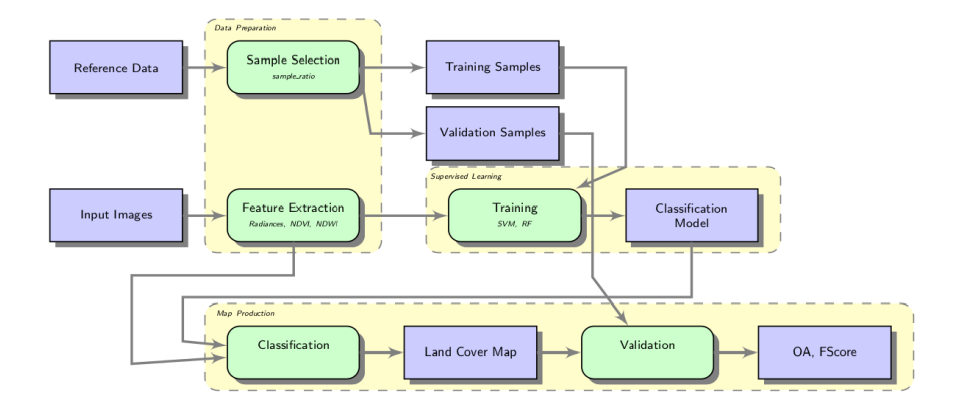

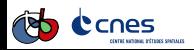

<span id="page-54-0"></span>TP3 : Classification supervisée pour les séries multi-t Classification supervisée pour les séries multi-temporelles

# Algorithme SVM

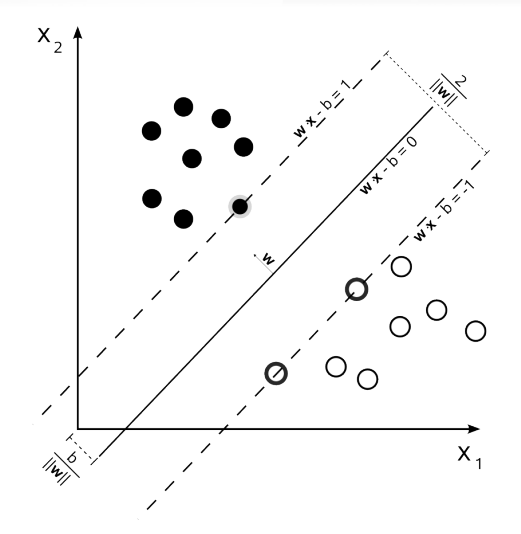

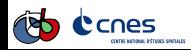

# Algorithme RF

#### <span id="page-55-0"></span>Ensemble d'arbres de décision aléatoires

#### Apprentissage

- **1** Séparer le jeu d'apprentissage en k ensembles  $S_k$  aléatoires
- **2** Pour chaque  $S_k$  choisir aléatoirement  $F_k$  primitives
- <sup>3</sup> Construire un arbre de décision récursivement, pour chaque noeud :
	- D Choisir  $f \in F_k$  et le seuil  $t_k$  qui sépare l'ensemble restant en 2 parties les plus pures
	- 2 Arrêter quand l'ensemble restant devient trop petit

#### Décision

Vote majoritaire de tous les arbres aléatoires

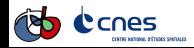

### Matrice de confusion

<span id="page-56-0"></span>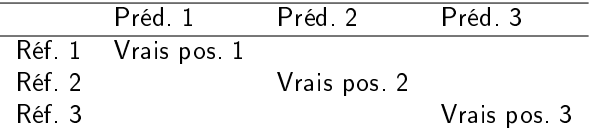

- recision =  $\frac{VPi}{\sum pred. i}$
- rappel =  $\frac{VPi}{T\sum ref.i}}$
- Accuracy =  $\frac{\sum VP_i}{Total}$ **Total**
- $\rightarrow$  Kappa =  $\frac{Accuracy chance}{1 chance}$ 1−chance

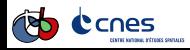

<span id="page-57-0"></span>[TP4 : Traitements SAR pour l'imagerie Sentinel 1](#page-57-0) [Introduction au traitements des images RSO](#page-57-0)

# Sommaire

#### **1** [Introduction](#page-1-0)

- 2 [TP1 : Généralités](#page-7-0)
- 3 [TP2 : Imagerie THR optique, des pré-traitements au SIG](#page-35-0)
- **4 TP3** : Classification supervisée pour les séries multi-t
- **6** [TP4 : Traitements SAR pour l'imagerie Sentinel 1](#page-57-0) [Introduction au traitements des images RSO](#page-57-0)

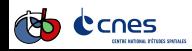

# Objectifs et Données

### <span id="page-58-0"></span>**Objectifs**

- $\blacktriangleright$  Savoir manipuler des images
- **>** Savoir réaliser une calibration radiométrique
- $\triangleright$  Savoir réaliser une orthorectification
- ► Savoir utiliser le filtrage du speckle
- ► Savoir réaliser une analyse polarimétrique simple
- **>** Savoir réaliser une extraction de primitives simple

#### Données

Les données pour cet exercice se trouvent dans le répertoire Data/sar.

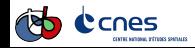

<span id="page-59-0"></span>[TP4 : Traitements SAR pour l'imagerie Sentinel 1](#page-59-0) [Introduction au traitements des images RSO](#page-59-0)

### Déroulement

- Introduction à l'imagerie RSO
- Calibration radiométrique
- Calibration géométrique
- Filtrage du speckle
- Polarimétrie
- Extraction d'information

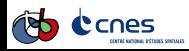

# Différence Optique/SAR

<span id="page-60-0"></span>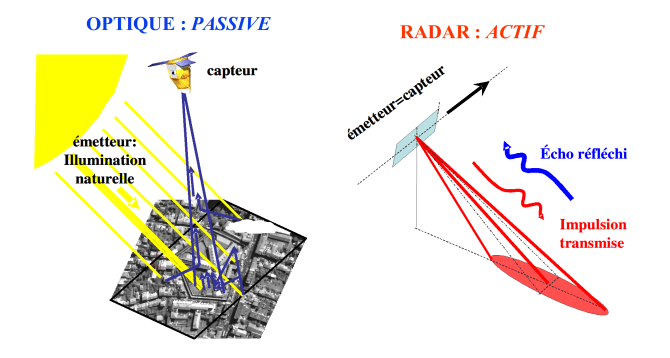

(source CNES : IMAGERIE SPATIALE Des principes d'acquisition au traitement des images optiques pour l'observation de la Terre)

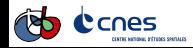

<span id="page-61-0"></span>[TP4 : Traitements SAR pour l'imagerie Sentinel 1](#page-61-0) [Introduction au traitements des images RSO](#page-61-0)

# Introduction SAR

- ► RSO : Radar à Synthèse d'Ouverture (SAR en anglais)
- **Impulsions hyperfréquences et enregistrement des échos**
- ▶ Quasi-transparence de l'atmosphère
- Acquisition de jour comme de nuit
- ► [Cours en ligne ENSG](http://cours-fad-public.ensg.eu/course/view.php?id=94)

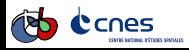

# Principe de fonctionnement

- <span id="page-62-0"></span> $\triangleright$  1 antenne réalise des impulsions micro-ondes dans le plan perpendiculaire à la trajectoire du porteur
- $\blacktriangleright$  Écho recueilli par la même antenne
- ► Réflecteur sont localisés en fonction de leur éloignement (distance)
- ► Répétition des échos réalise la deuxième dimension (azimuth)
- Signal reçu par le radar est caractérisé par son amplitude et sa phase

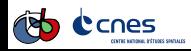

# Calibration radiométrique

- <span id="page-63-0"></span> $\triangleright$  Comportement de la réflexion dépend des caractéristiques de la surface
- ▶ Notamment de sa rugosité, de l'humidité des sols
- ► Comme pour l'optique, la calibration permet de transformer des comptes numériques (CN) en grandeur physique
- ► Permet d'inter-comparer des images radars provenant de capteurs différents ou de capteurs identiques utilisés dans différents modes

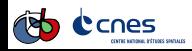

# Correction géométrique

- <span id="page-64-0"></span> $\blacktriangleright$  Spatialiser l'image
- **Associer une coordonnée géographique au pixel**
- ▶ le radar mesure la distance des objets obliquement
- $\blacktriangleright$  Resolutions
	- <sup>Ï</sup> azimuthResolution = H∗*λ* L∗cos(*θ*)

$$
\triangleright \ \ \mathit{rangeResolution} = \frac{c * prf}{2 * sn(\theta)}
$$

Il existe distorsions géométriques dues au déplacement du relief (foreshortening et layover)

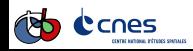

<span id="page-65-0"></span>[TP4 : Traitements SAR pour l'imagerie Sentinel 1](#page-65-0) [Introduction au traitements des images RSO](#page-65-0)

# Speckle

- Images RSO fortement affectées par le chatoiement (speckle)
- $\triangleright$  Bruit très fort
- $\blacktriangleright$  Effet multiplicatif!
- **EXTE:** Plusieurs méthodes pour réduire ce bruit
- Atténuer ce bruit en conservant le maximum de détails
- ► Filtrage permet d'améliorer énormément la qualité des images et leur interprétation

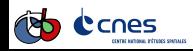

<span id="page-66-0"></span>[TP4 : Traitements SAR pour l'imagerie Sentinel 1](#page-66-0) [Introduction au traitements des images RSO](#page-66-0)

### Pour aller plus loin

- $\blacktriangleright$  S1 ToolBox (SNAP)
- ▶ Polarimétrie : ESA PolSARPro

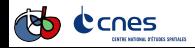